# **Sitelok™**

# **Cartloom Plugin**

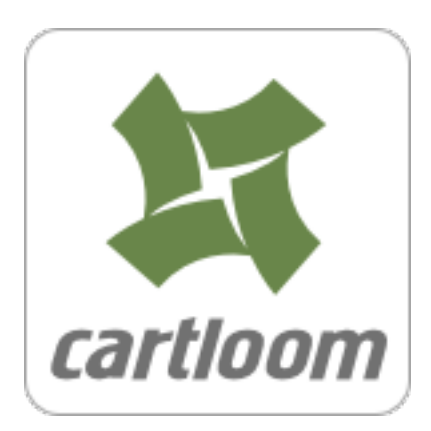

#### **Sitelok Cartloom Plugin Manual**

Copyright 2015-2022 Vibralogix. All rights reserved.

This document is provided by Vibralogix for informational purposes only to licensed users of the Sitelok product and is provided on an 'as is' basis without any warranties expressed or implied.

Information in this document is subject to change without notice and does not represent a commitment on the part of Vibralogix. The software described in this document is provided under a license agreement. The software may be used only in accordance with the terms of that license agreement. It is against the law to copy or use the software except as specifically allowed in the license.

It is the users responsibility to ensure the suitability of Sitelok Cartloom Plugin before using it. In no circumstances will Vibralogix be responsible for any loss or damage of data or programs as a result of using Sitelok. Your use of Sitelok implies acceptance of these terms.

# **Contents**

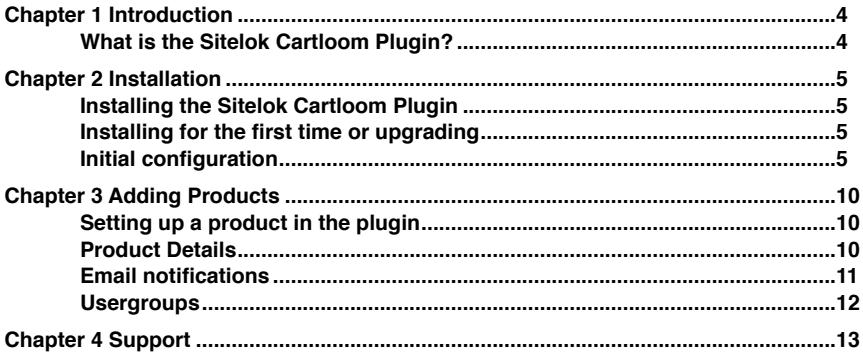

# <span id="page-3-0"></span>**Chapter 1 Introduction**

### <span id="page-3-1"></span>**What is the Sitelok Cartloom Plugin?**

The Sitelok Cartloom Plugin can create or update users in Sitelok when products are sold via Cartloom [\(http://www.cartloom.com\)](http://livepage.apple.com/). This is useful if you wish to create support accounts for your products or even just to sell memberships.

New accounts created can use either the buyers email address as a username or a unique username based on their name. A random password is used. The user can change this from their profile page if you allow it.

Users can update their existing account by using the same email address when they purchase again via Cartloom.

Cartloom doesn't support recurring payment subscriptions.

# <span id="page-4-0"></span>**Chapter 2 Installation**

# <span id="page-4-1"></span>**Installing the Sitelok Cartloom Plugin**

Before installing the Sitelok Cartloom Plugin make sure that you have installed Sitelok and that it is working correctly. Ideally you should use the latest version but at the very least V3.0 should be installed.

### <span id="page-4-2"></span>**Installing for the first time or upgrading**

- 1) Extract the contents of the zip file to your PC.
- 2) Upload the pay\_cartloom folder to your existing Sitelok slpw folder using FTP. There are no special permissions required on most servers. If you have a previous version then overwrite the files.
- 3) Login to the Sitelok control panel.
- 4) Open the following URL in the browser

http://www.yoursite.com/slpw/pay\_cartloom/install.php

which will start the installation process. If all is well you will be taken to the plugin preferences page where you will see the plugin listed.

If you have any problems with installation please let us know so that we can help you.

### <span id="page-4-3"></span>**Initial configuration**

If you just upgraded you can ignore this section which is only required the first time you install the Cartloom Plugin.

Before using the Sitelok Cartloom Plugin for the first time we need to setup your Cartloom account.

#### **Setup you Cartloom account**

Sitelok makes use of Cartloom's feature to notify of payments. Login to your Cartloom account and goto Checkout - General in the main menu. Click the Hooks tab and set the Notify URL to be

http://www.yoursite.com/slpw/pay\_cartloom/slcartloom.php

replacing yoursite.com with your domain of course.

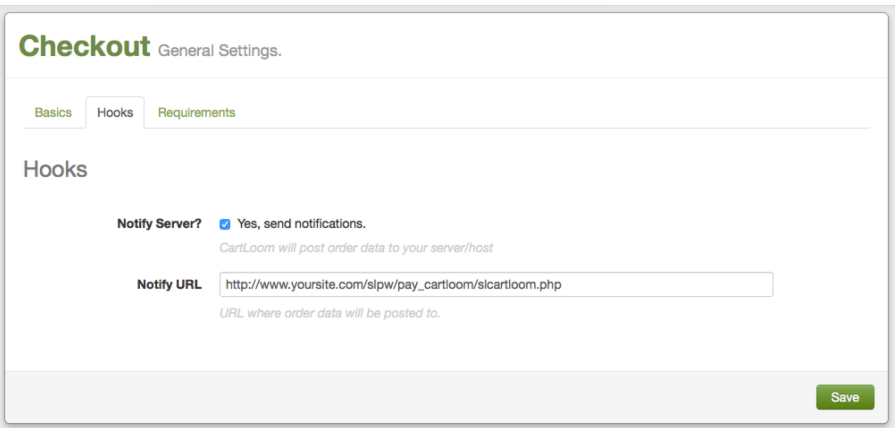

Check the Notify Server checkbox to enable the hook.

#### **Configuring the Sitelok Cartloom Plugin**

Login to the Sitelok control panel and click the Cartloom option in the Plugins menu at the top of the screen. You will see the following.

# **Cartloom Plugin**

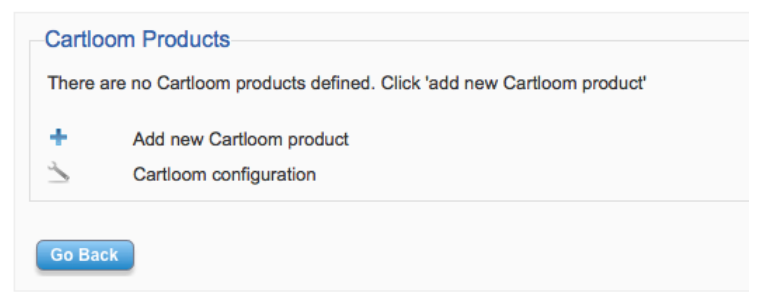

Click Cartloom Configuration to display the main configuration settings.

Enter the following settings and then click save to store the configuration.

#### **General Settings**

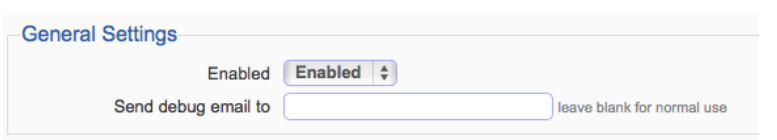

#### **Enabled**

This setting allows you to disable the Cartloom webhoom handler so that it will ignore orders.

#### **Send debug email to**

If you set an email address then the webhook handler will send debug information each time its called. Normally its best to leave this blank.

#### **User Account**

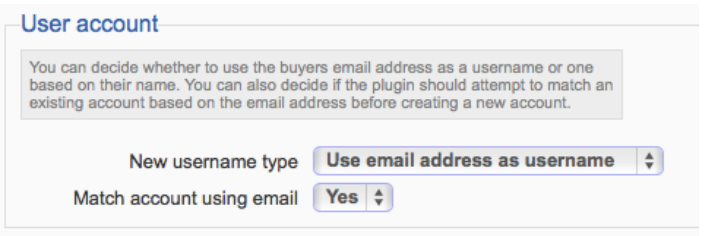

#### **New username type**

This sets the username type the plugin will use when creating a new Sitelok account. This can be either the buyers email address or a unique username based on the buyers name (plus number to make it unique).

#### **Match account using email**

If enabled the plugin will check first if a Sitelok account exists with the buyers email set in the username or email field before creating a new account. If you enable this option it is probably wise to also enable the following two options in Sitelok which are available from V3.1.

Email change verification Email field must be unique **Default Usergroups** 

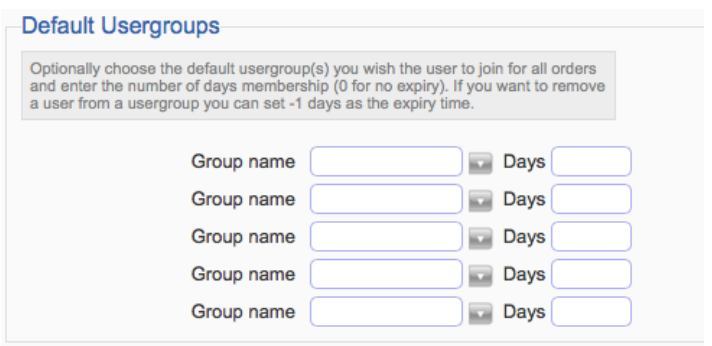

The plugin can add users to product specific usergroups. However in many cases you may just want to add all buyers to the same groups in which case you can set them here. Select the usergroup name and enter the expiry days. You can change how the days affect the expiry date as follows.

If the user doesn't already belong to the usergroup

0 No expiry date set<br>365 Sets the expiry dat

Sets the expiry date to 365 days from the order date

+365 Sets the expiry date to 365 days from the order date

If the user already belongs to the usergroup and not expired

0 No expiry date set<br>365 Sets the expiry date

Sets the expiry date to 365 days from the order date

+365 Sets the expiry date to 365 days from the existing expiry date extending the membership by a further 365 days

If the user already belongs to the usergroup but expired

0 No expiry date set<br>365 Sets the expiry dat

Sets the expiry date to 365 days from the order date

+365 Sets the expiry date to 365 days from the order date

You can slo set the expiry days to -1 to remove a user from a usergroup.

#### **Default Email notifications**

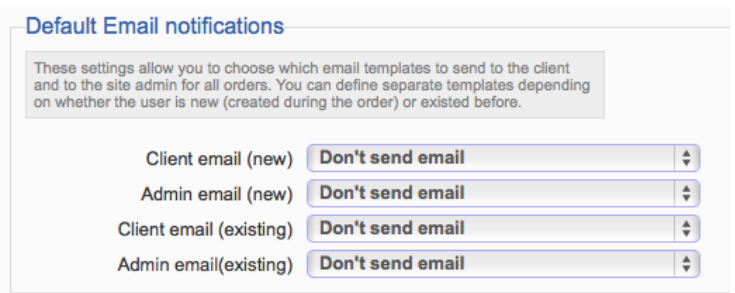

The plugin can send product specific emails to the user and site admin but in many cases you may just need the emails to be sent out for all orders. You can select the email templates to be sent to the user and admin depending on whether the user is new (the account has just been created with this order) or an existing user.

#### **Custom Fields**

When an order is received you can have Sitelok store values from Cartloom in custom fields. For example you could choose to store the buyers address details. You can define the data to store and how to update it when further orders are made.

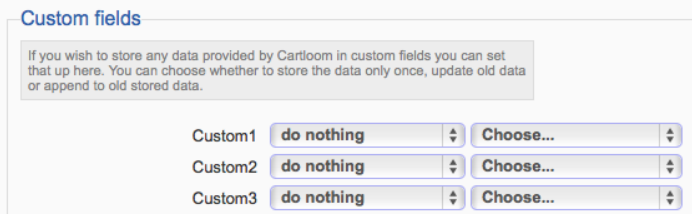

# <span id="page-9-0"></span>**Chapter 3 Adding Products**

Once you have configured the Sitelok Cartloom Plugin to work with your Cartloom account it is actively listening for orders. If you have setup default usegroups or emails then these will be processed for all orders. When products are purchased that have a Cartloom SKU matching that set in the product definition in Sitelok it is actioned as well as the default settings.

### <span id="page-9-1"></span>**Setting up a product in the plugin**

Enter the Sitelok control panel and click the Cartloom menu option. Click the Add Product icon.

### <span id="page-9-2"></span>**Product Details**

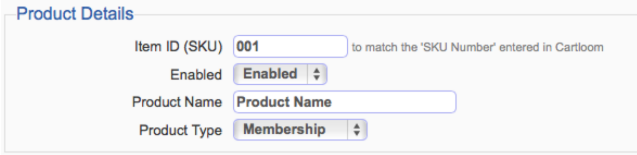

#### **Item ID (SKU)**

Enter the SKU you entered for the product you created in the Cartloom. In this example its 001.

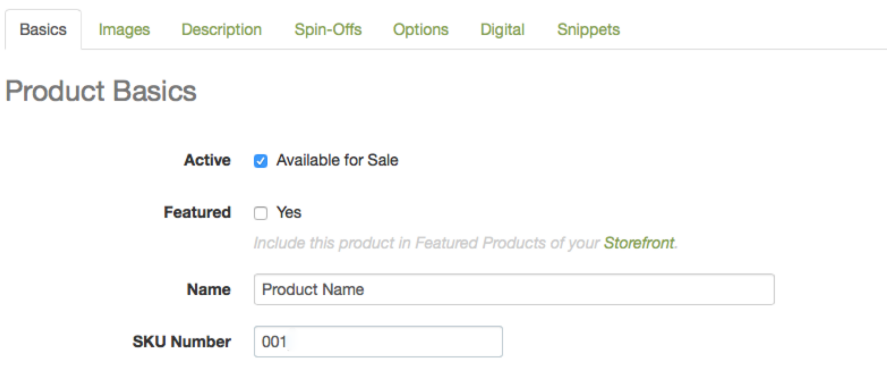

#### **Enabled**

You can disable product if required so that it won't be processed.

#### **Product name**

Enter a description for the product.

#### **Product Type**

Select the correct product type. Either Single payment membership or Other single payment. Other single payment products are used to sell non membership products but where you would still like Sitelok to send out an email. They can also be used with the Credits plugin.

# <span id="page-10-0"></span>**Email notifications**

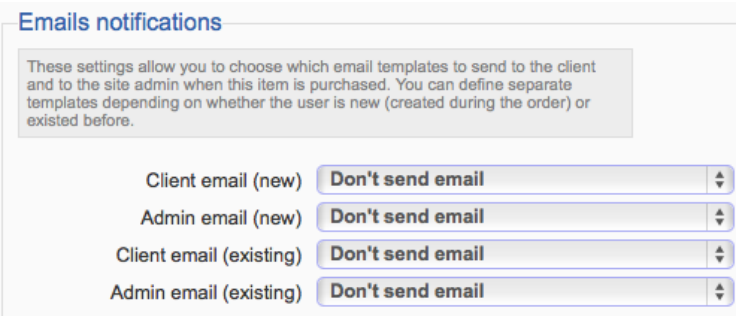

When a product is ordered the plugin can send an email to the user and / or the site admin. You can select the email templates to be sent to the user and admin depending on whether the user is new (the account has just been created with this order) or an existing user.

# <span id="page-11-0"></span>**Usergroups**

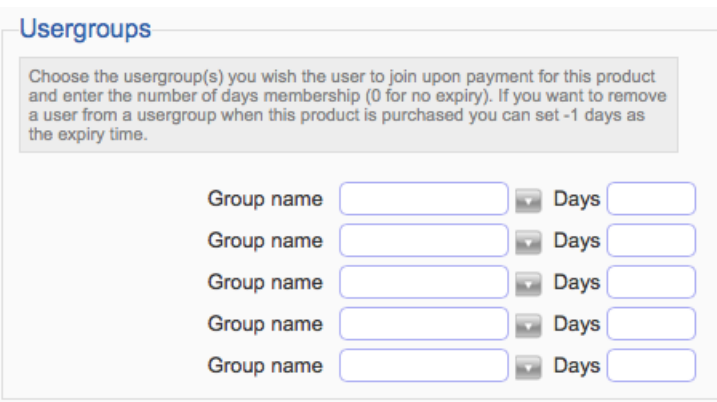

Select the usergroup name and enter the expiry days. You can change how the days affect the expiry date as follows.

If the user doesn't already belong to the usergroup

0 No expiry date set<br>365 Sets the expiry dat

Sets the expiry date to 365 days from the order date

 $+365$  Sets the expiry date to 365 days from the order date

If the user already belongs to the usergroup and not expired

0 No expiry date set

365 Sets the expiry date to 365 days from the order date

+365 Sets the expiry date to 365 days from the existing expiry date extending the membership by a further 365 days

If the user already belongs to the usergroup but expired

- 0 No expiry date set<br>365 Sets the expiry dat
- Sets the expiry date to 365 days from the order date
- +365 Sets the expiry date to 365 days from the order date

You can slo set the expiry days to -1 to remove a user from a usergroup.

# <span id="page-12-0"></span>**Chapter 4 Support**

Hopefully if you have followed this manual carefully everything will be working fine. However sometimes things don't go quite so smoothly so if you have any questions or problems then please check the FAQ on the support page or email us.

Support area: <http://www.vibralogix.com/support/>

Email: [support@vibralogix.com](mailto:support@vibralogix.com)